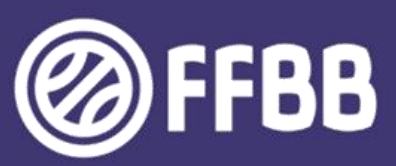

# **EXAMEN ARBITRE DEPARTEMENTAL EPREUVE E2 - E-LEARNING**

**GUIDE DU STAGIAIRE** 

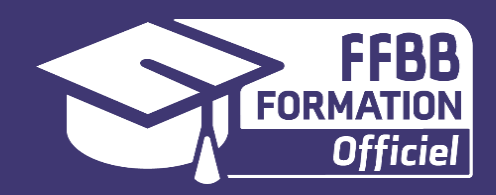

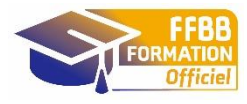

## **EXAMEN ARBITRE DEPARTEMENTAL EPREUVE E2 : E-LEARNING GUIDE DU STAGIAIRE**

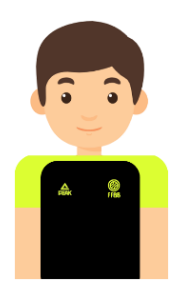

Vous avez choisi de vous lancer dans l'aventure de l'arbitrage et de passer l'Examen Arbitre Départemental. Nous vous félicitons pour votre investissement dans le basket au travers de l'arbitrage et vous souhaitons bonne chance !

Comme vous le savez, vous allez passer 5 épreuves pour valider ce diplôme Arbitre Départemental. L'épreuve E2 consiste à suivre une formation à distance sur la plateforme e-Learning. Voici quelques conseils pour vous inscrire et accéder au parcours de formation

Cette épreuve de contrôle en cours de formation a pour objectif de vous inciter à vous former par vous-même et à découvrir et/ou renforcer votre connaissance du règlement de jeu.

Pour cela, le Pôle Formation a conçu un parcours de formation spécifique aux stagiaires arbitres départementaux. Lorsque vous aurez accès à la plateforme de formation, vous poyurrez suivre différents modules qui sont déclinés en différentes sessions.

**L'épreuve E2 comprend deux parties :**

- **Le e-Learning Arbitre Club qui permet de découvrir les règles de bases**
- **Le e-Learning Examen Arbitre Départemental qui permet d'approfondir les connaissances et de se préparer à l'arbitrage de rencontres désignées par le Comité**

Vous devez donc, pour valider l'épreuve E2 fournir les certificats de réussite des deux parcours e-Learning ci-dessus cités.

Pour chaque module, vous découvrirez les règles grâce à des vidéos, des photos, des jeux et des exercices. Sous forme ludique, vous pourrez vous approprier de nouvelles connaissances. Il est conseillé de prendre quelques notes ou captures d'écran afin de se constituer quelques notes qui pourront vous servir ultérieurement.

A chaque fois, vous pourrez refaire les exercices autant de fois que vous le souhaitez, afin de trouver les bonnes réponses pour progresser.

A la fin de chaque module, vous devrez compléter une évaluation qui comprend des jeux, des QCM, des clips vidéo à analyser. Pour valider un module, vous devrez obtenir 70% minimum de bonnes réponses. Vous pourrez refaire les tests autant de fois qu'il le souhaite afin d'obtenir ce pourcentage de réussite.

Il est préférable de valider cette épreuve avant les stages pratiques, ce qui vous permettra de bénéficier des connaissances règlementaires.

### **Ouverture de la session de formation**

La session de formation à l'Examen Arbitre Départemental est ouverte du 1 juin avant le début de saison au 31 mai de la saison en cours. Ceci veut dire qu'un arbitre doit terminer sa formation et son épreuve e-learning le 31 mai au plus tard. Au-delà de cette date la session e-learning est fermée et doit être recommencée pour une validation possible seulement l'année sportive suivante. Un arbitre débutant sa formation e-learning à partir du 1<sup>er</sup> juin de la fin de saison ne pourra pas être comptabilisée pour la charte des officiels de cette saison. Il ne pourra compter que pour la saison suivante. Pensez à bien à transmettre l'information à vos stagiaires.

### **Les modules de formation**

Après avoir validé la formation e-Learning Club et avoir édité le Certificat de Formation (durée de validité de deux ans à la date d'émission), vous po ensuite découvrir le parcours e-Learning Examen Arbitre Départemental d'une durée de 10 heures environ de formation.

Voici les différents modules traités :

### **Module 1 : BIENVENUE**

Session 1 : Quelques informations

### **Module 2 : LES VIOLATIONS**

Session 1 : Violations sur entre-deux et possession alternée Session 2 : Comment jouer le ballon ? Session 3 : Violations sur remise en jeu Session 4 : Violations sur lancer-franc **Evaluation des acquis**

### **Module 3 : LA REGLE DES 24 SECONDES**

Session 1 : La règle des 24 secondes Session 2 : La spécificité des 14 secondes **Evaluation des acquis**

### **Module 4 : LES FAUTES SIMPLES ET ANTISPORTIVE**

Session 1 : Charge et obstruction Session 2 : Fautes sur joueur porteur du ballon et fautes sur tir Session 3 : La faute antisportive **Evaluation des acquis**

#### **Module 5 : LES FAUTES SIMPLES ET ANTISPORTIVE**

Session 1 : La faute technique Session 2 : La faute disqualifiante Session 3 : Un quiz de formation

### **Module 6 : ADMINISTRATIF ET TABLE DE MARQUE**

Session 1 : Les licences Session 2 : Temps-mort et remplacement Session 3 : Réclamation, réserve, incident **Evaluation des acquis**

### **Module 7 : PREPARER SON MATCH**

Session 1 : Disponibilité/indisponibilités et engagement Session 2 : Préparer son match Session 3 : Le sac de l'arbitre ! **Evaluation des acquis**

**Module 8 : CONCLUSION** Session 1 : Quelques informations

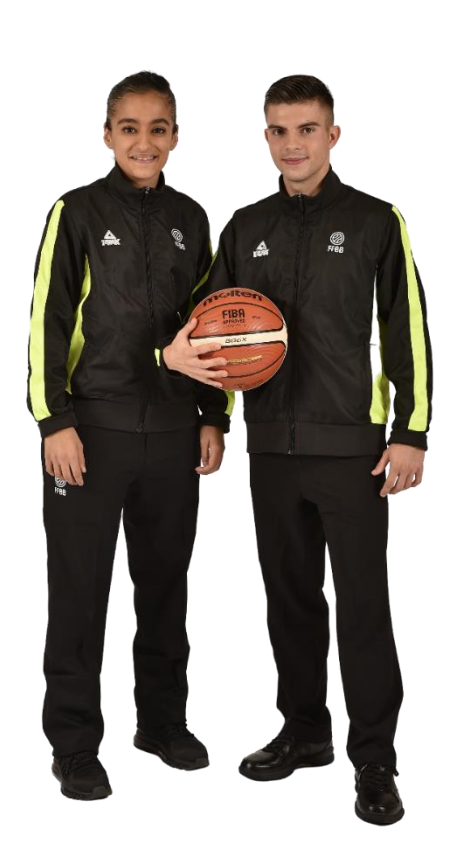

### **Votre formation**

Vous devez obligatoirement ouvrir un compte e-learning, si vous n'en avez pas déjà un, et vous inscrire individuellement à la formation en ligne (voir le guide ci-dessous).

Vous avez toute la saison pour travailler sur la plateforme. Grâce à votre identifiant et votre mot de passe, vous pourrez vous connecter de chez vous, d'un lieu de stage, de l'école ou du travail lors des temps libres, … Votre formation sera alors continue sur la saison et vous permettra de questionner votre formateur du club ou du comité en cas d'incompréhension.

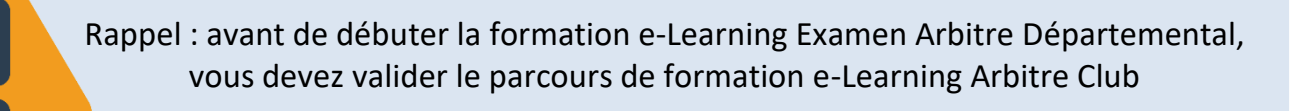

### **Pour vous inscrire au e-Learning Arbitre Club**

Utilisez les navigateurs : Google Chrome ou Mozilla Firefox

Le lien de connexion est **<https://ffbb.sporteef.com/>**

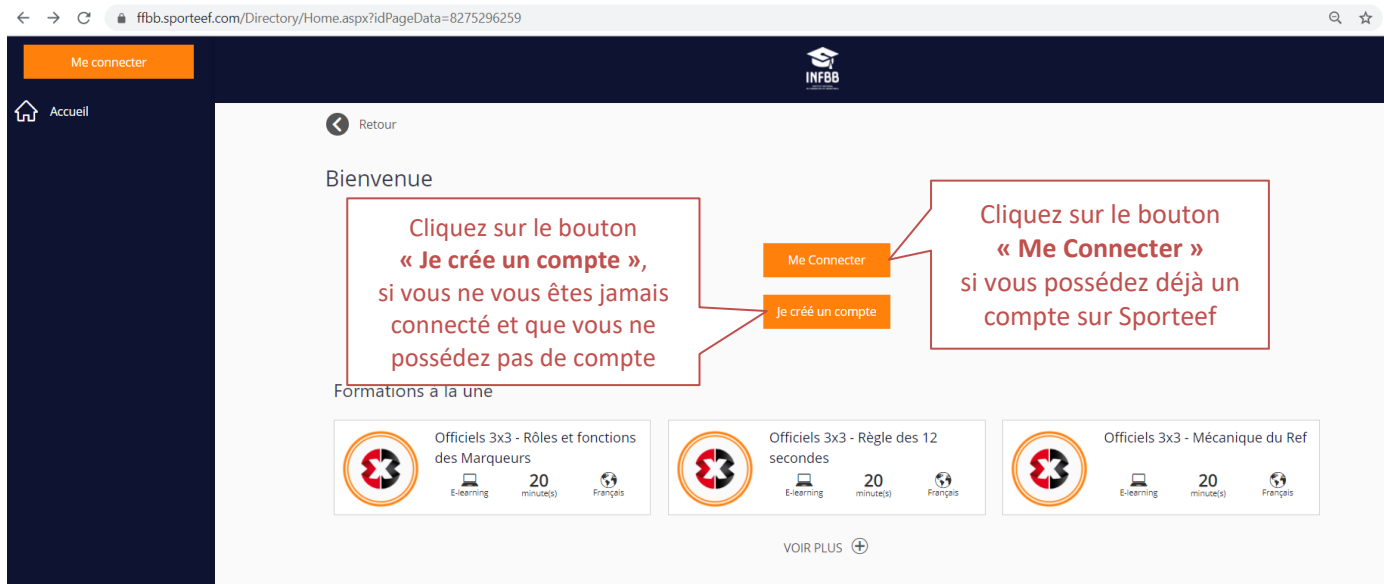

#### Si vous ne possédez pas de compte, la page suivante va apparaître :

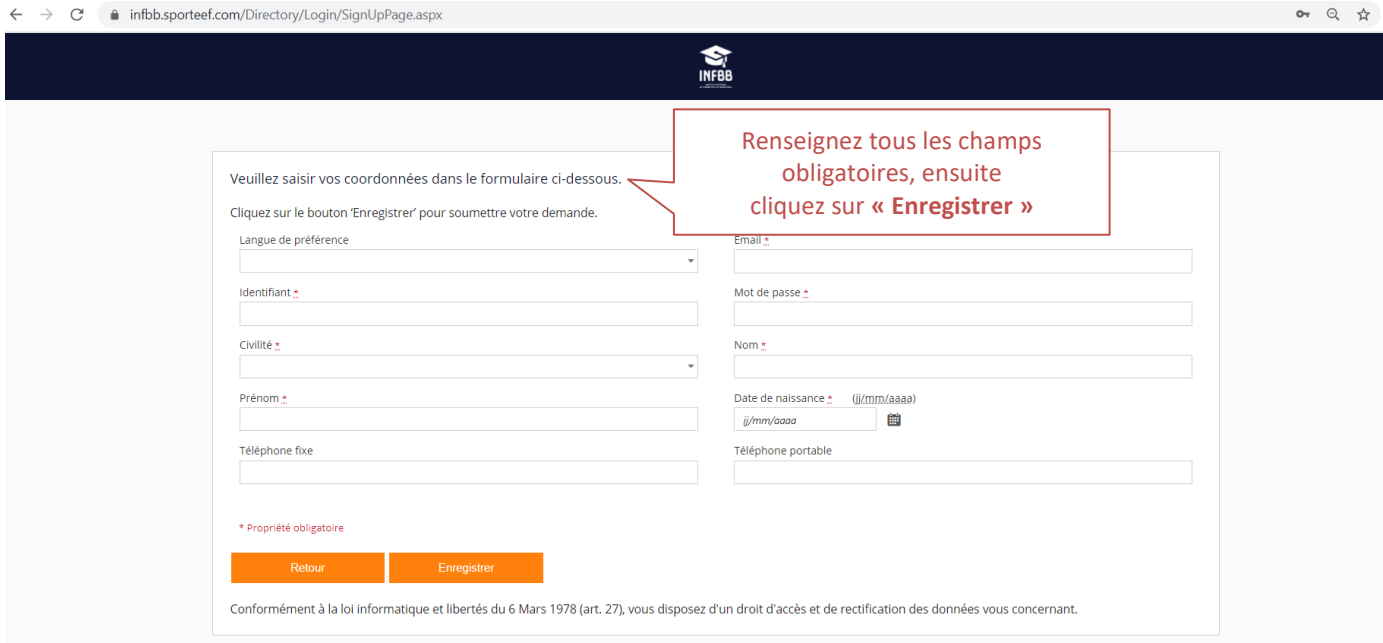

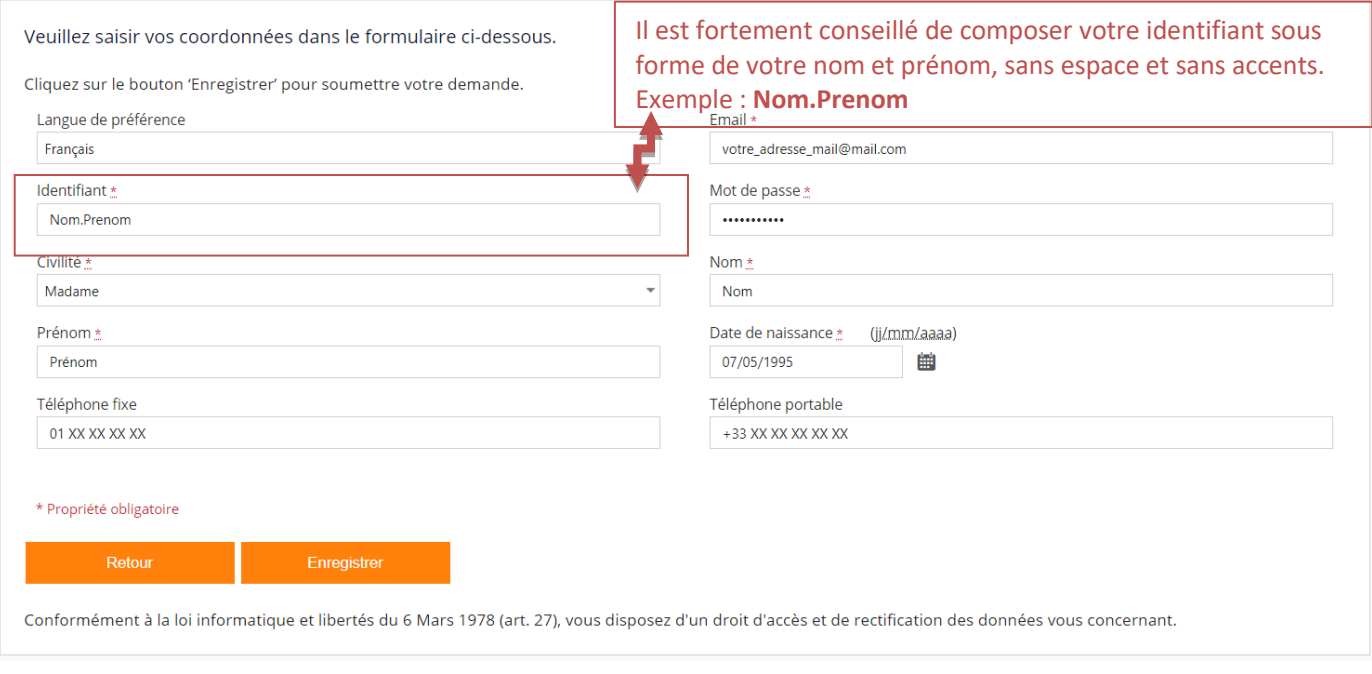

 $\pmb{\times}$ Le mot de passe doit contenir au Faites attention au choix de votre moins un caractère spécial parmi mot de passe. Voici les consignes ~!@#\$%^&\*\_-+='|(){}[];;"',.?<>/ ^ à respecter : Le mot de passe doit contenir au moins un chiffre Le mot de passe doit contenir au moins une lettre minuscule Le mot de passe doit contenir au Exemple d'un mot de passe : moins une lettre majuscule **Azerty123!**Le mot de passe doit contenir au moins un caractère spécial parmi  $~\text{~-}!\text{@}~\text{\#}~\$~\text{\%}~\text{\%}~\text{\#}~\text{~-}~\text{+}~\text{='}~\text{[}~\text{\#}~\text{[}~\text{\#}~\text{...}~\text{?}~\text{<'}~\text{\#}~\text{...}~\text{?}~\text{<'}~\text{\#}~\text{...}~\text{?}~\text{...}~\text{?}~\text{...}~\text{?}~\text{...}~\text{?}~\text{...}~\text{?}~\text{...}~\text{?}~\text{...}~\text{?}~\text{...}~\$ X Le mot de passe doit contenir au moins 7 caractère(s) et ne doit pas dépasser 50 caractères

Une fois que toutes les informations sont renseignées, vous allez recevoir un mail sur l'adresse fournie. Pour compléter votre création de compte, veuillez suivre les instructions fournies dans ce mail.

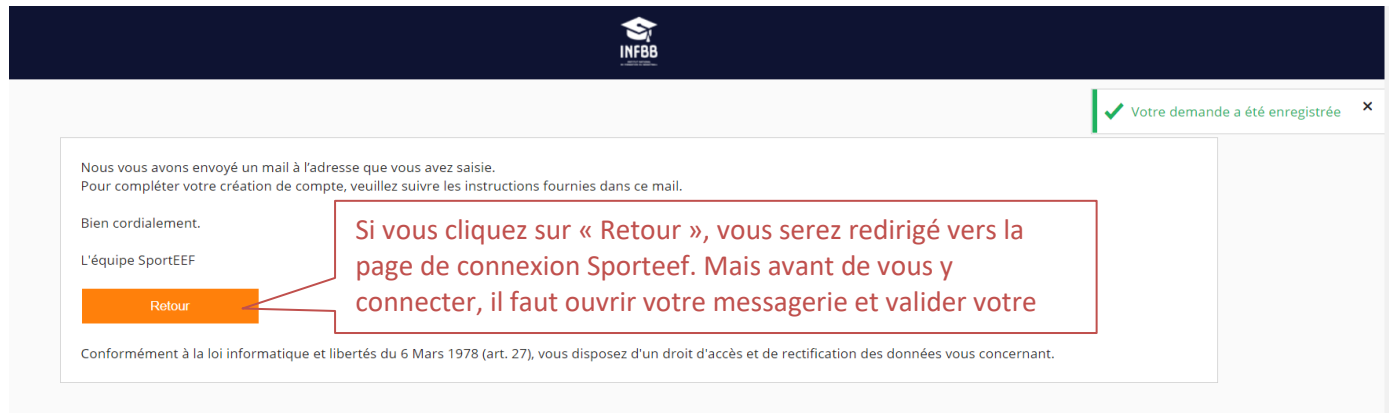

Cliquez sur le lien indiqué dans le mail pour compléter la demande de création de votre compte :

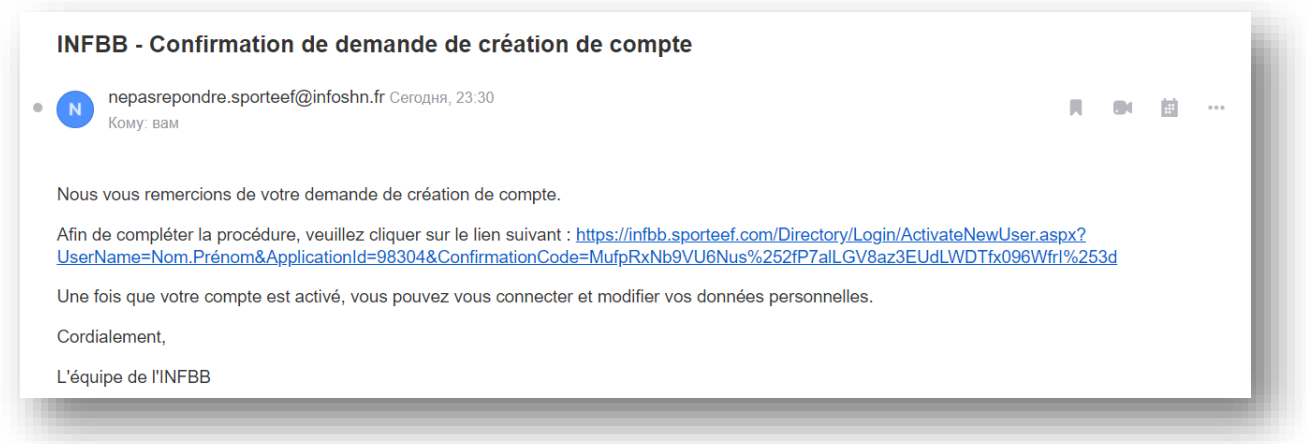

Une fois que vous avez cliqué sur le lien dans le mail, votre compte sera activé, félicitations ! Vous êtes alors redirigé sur la page d'accueil Sporteef :

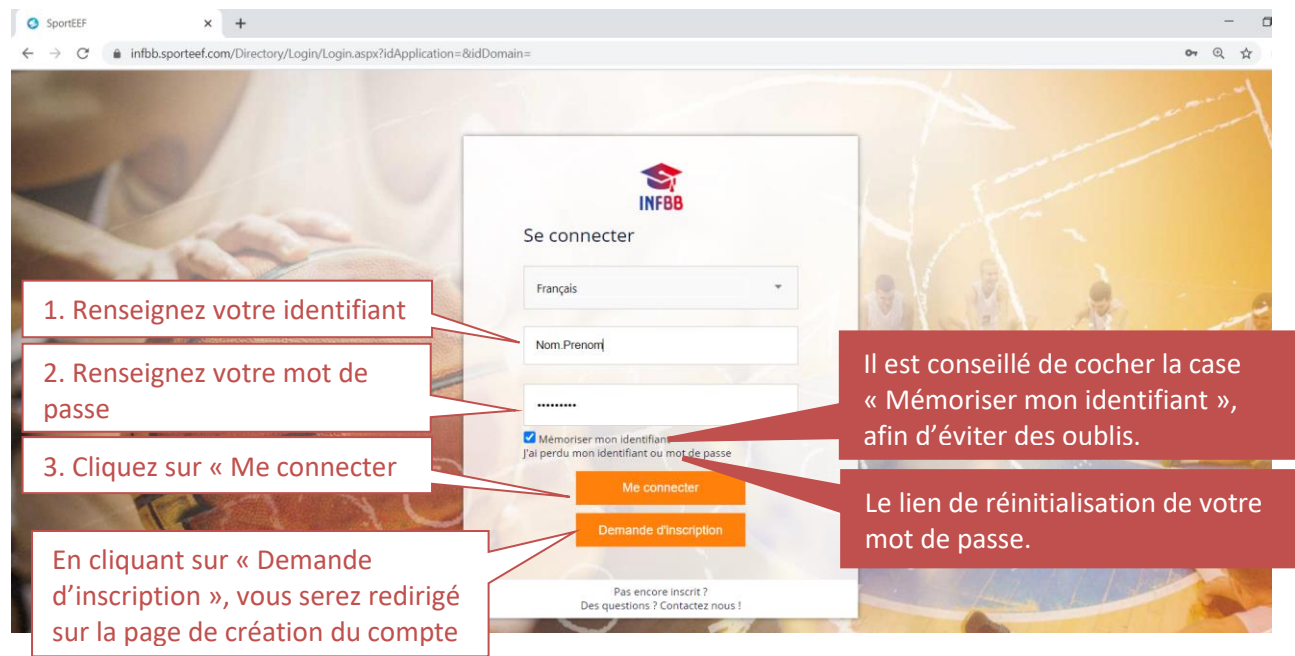

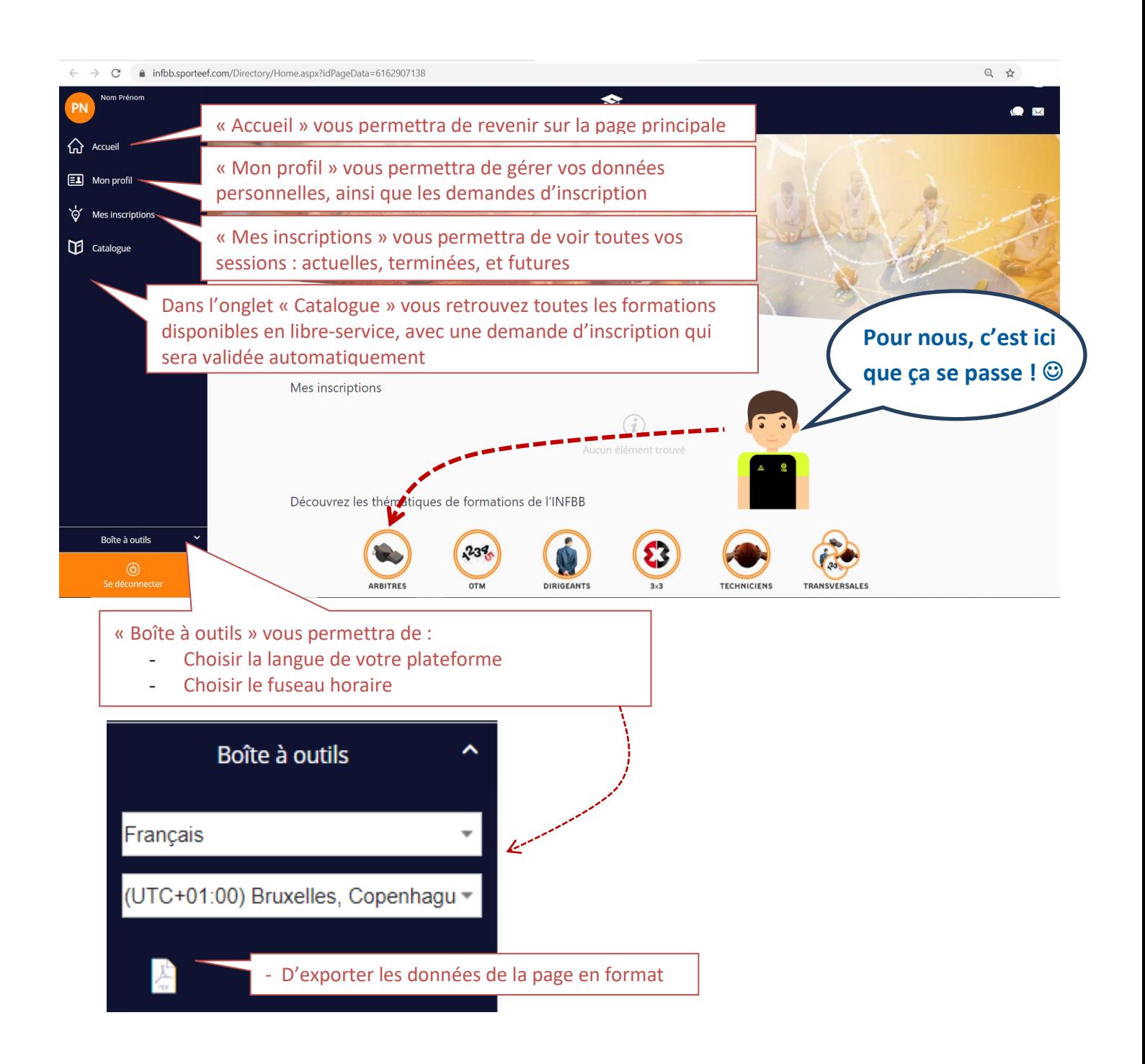

En cliquant sur la pastille **ARBITRES**, vous allez pouvoir choisir la formation Arbitre Club.

Bonne formation !

### **1. Si vous êtes un candidat libre**

Être un candidat libre veut dire que vous ne suivez pas la formation mise en place par le Comité Départemental mais que vous vous formez au sein de votre club ou lors d'un camp arbitres.

Lorsque vous irez sur la plateforme de formation, vous devrez choisir la session : **EAD 20-21 Candidat libre**

### **2. Si vous êtes en formation dans un comité**

Votre formateur va vous envoyer un lien pour vous connecter. En effet, votre formateur référent pourra suivre votre parcours et ainsi vous aider en cas de difficulté. Pour cela, inscrivez-vous bien à la bonne session.

*Exemple : Pour un stagiaire de la Ligue Auvergne Rhône Alpes (ARA), Comité Départemental du Rhône (CD69), il devra aller sur la session qui correspond à son groupe comme CD69 20-21 Groupe xxx*

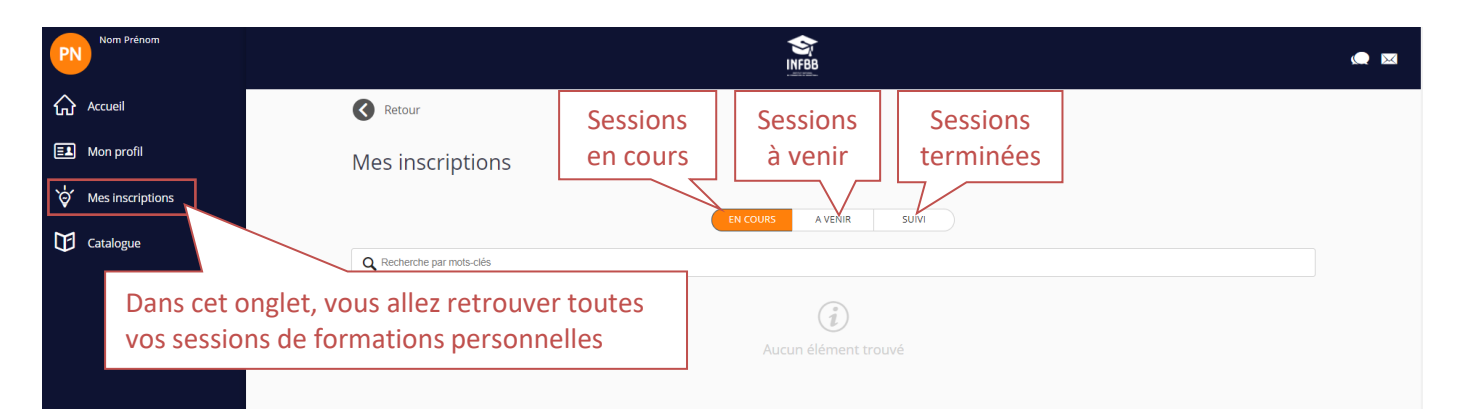

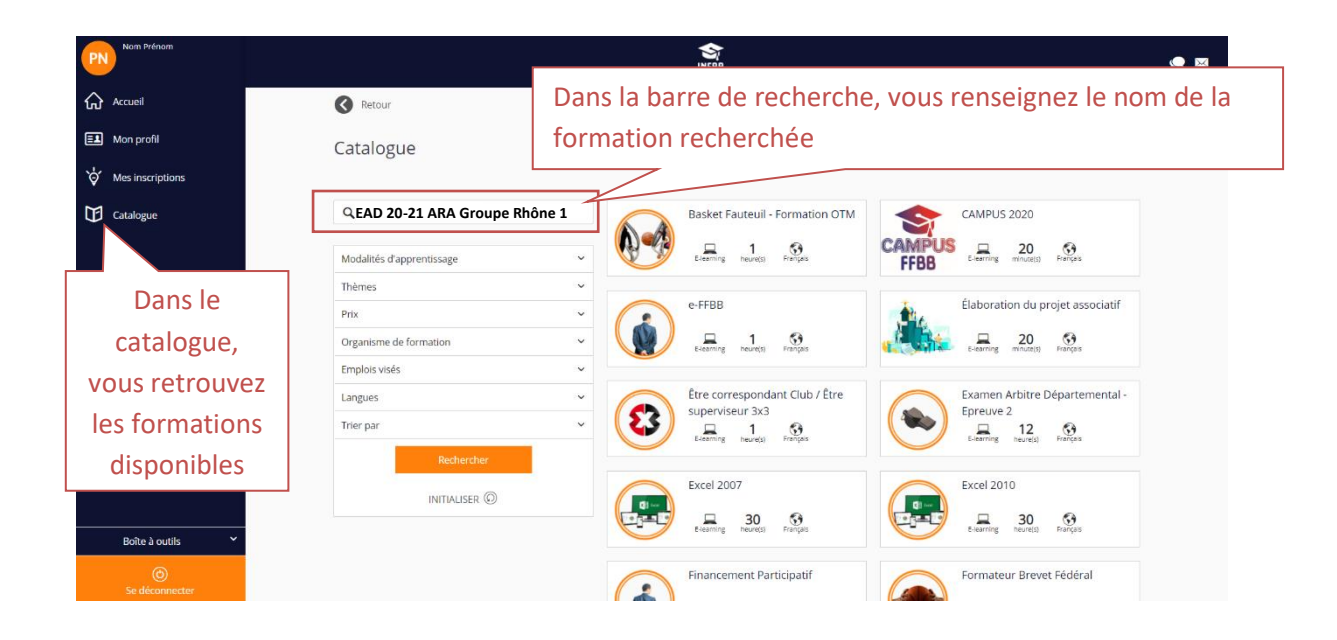

### **3. Comment naviguer dans la formation**

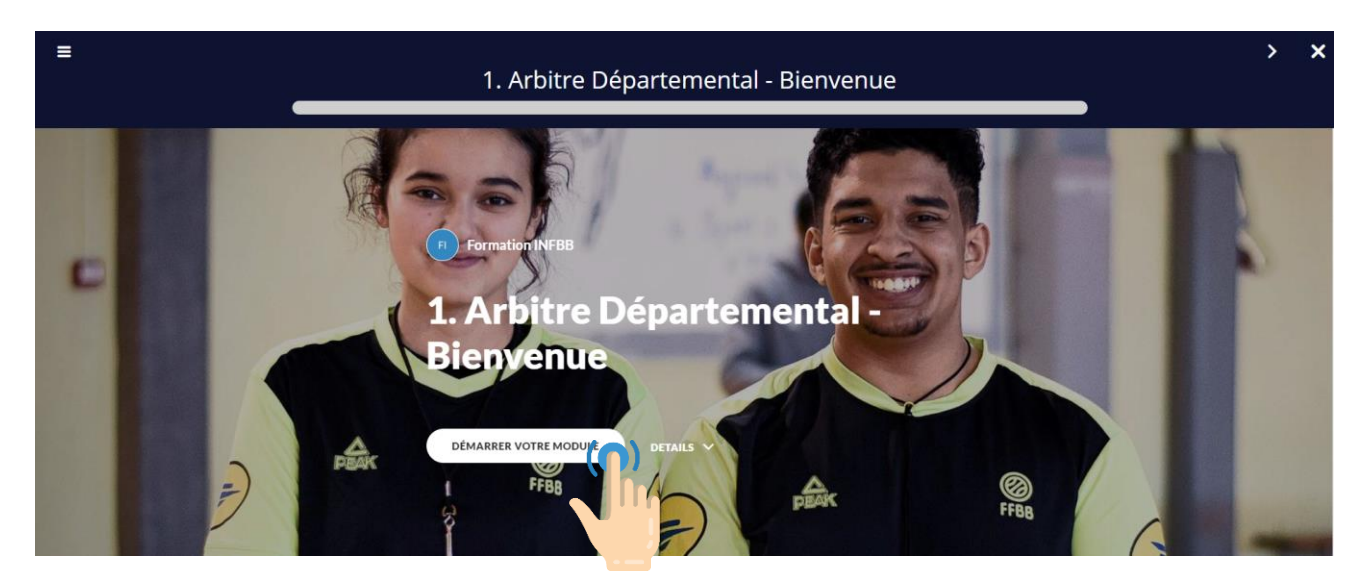

#### Lorsque le module est terminé :

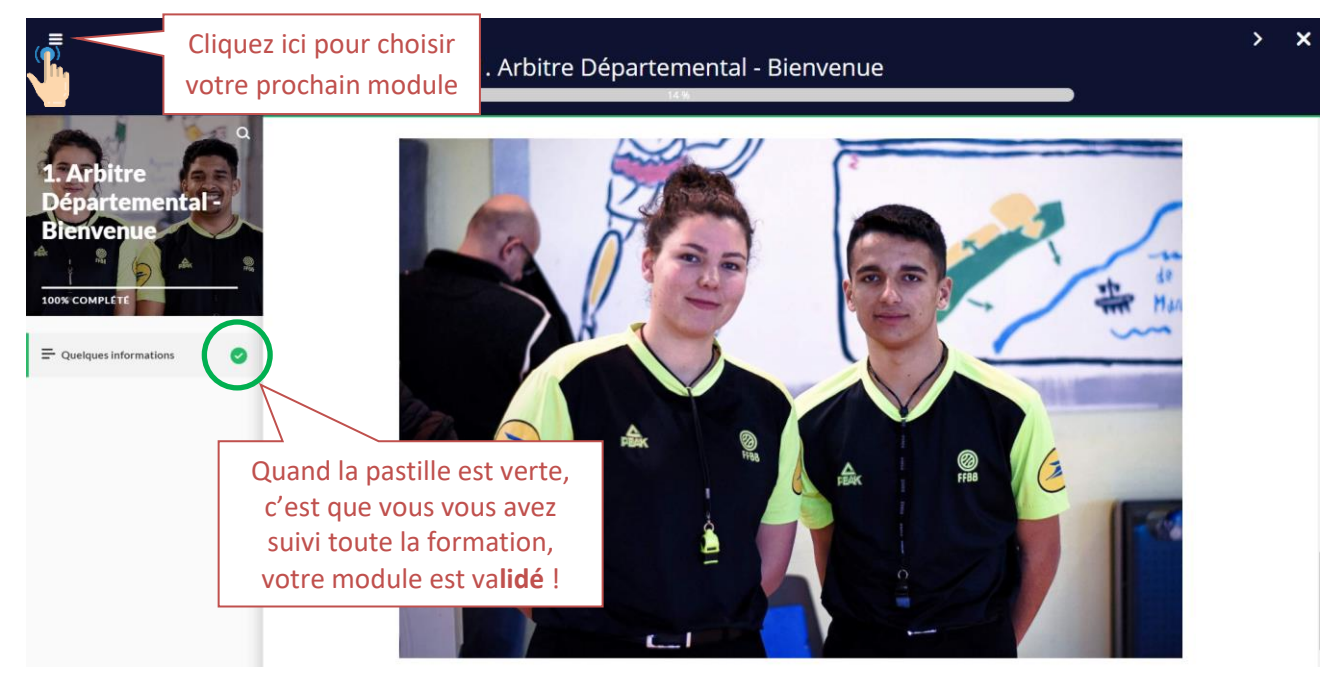

Vous pouvez suivre l'avancée de votre formation :

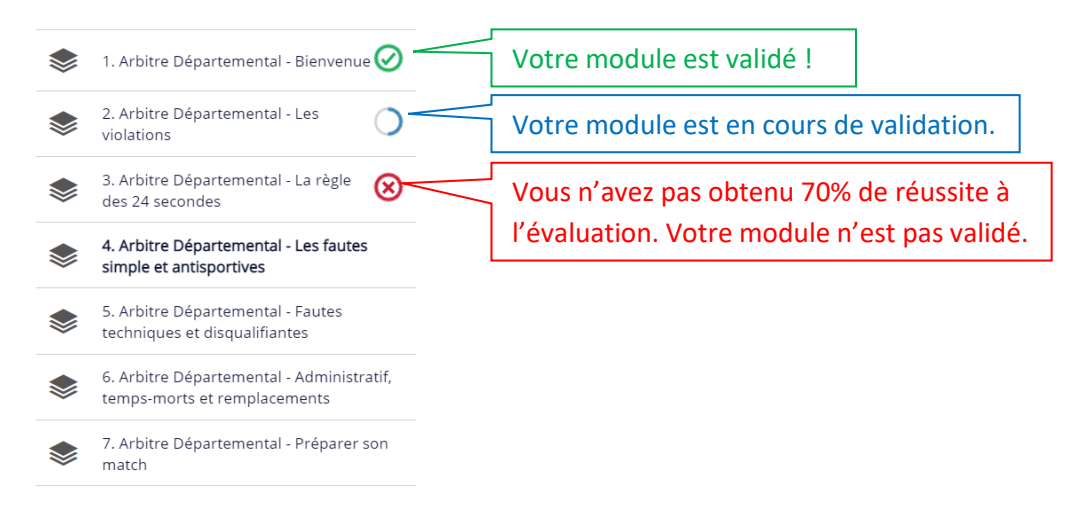

Pour les modules 2, 3, 4, 6 et 7, vous devez réussir l'évaluation à la fin avec au minimum 70% de bonnes réponses. Si vous n'obtenez pas ces 70% de réussite, votre module ne sera pas validé. Vous pouvez refaire le test autant de fois que nécessaire.

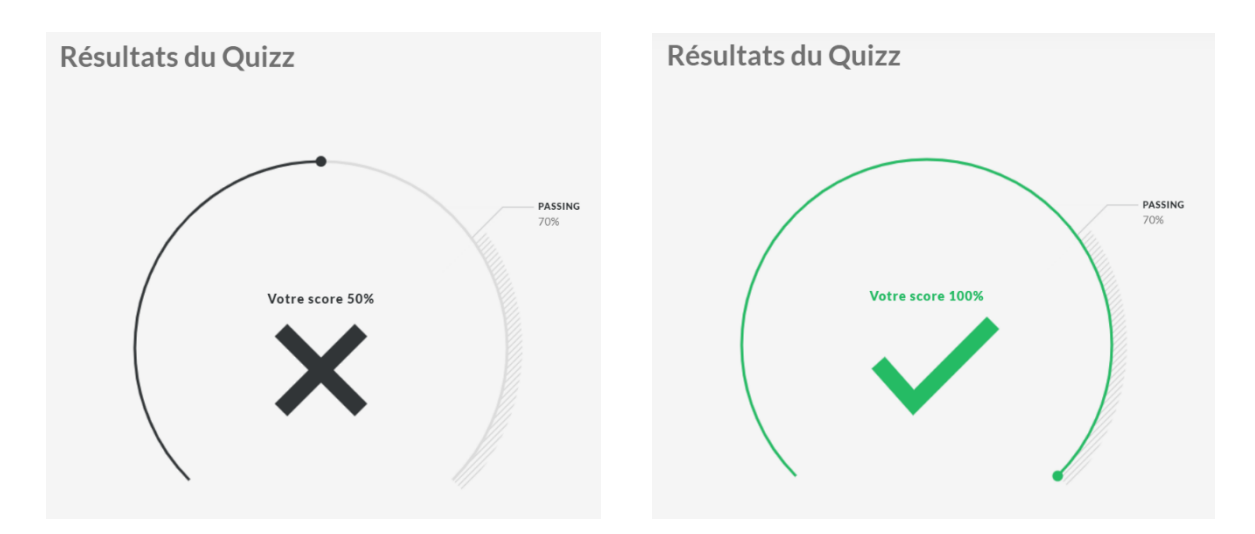

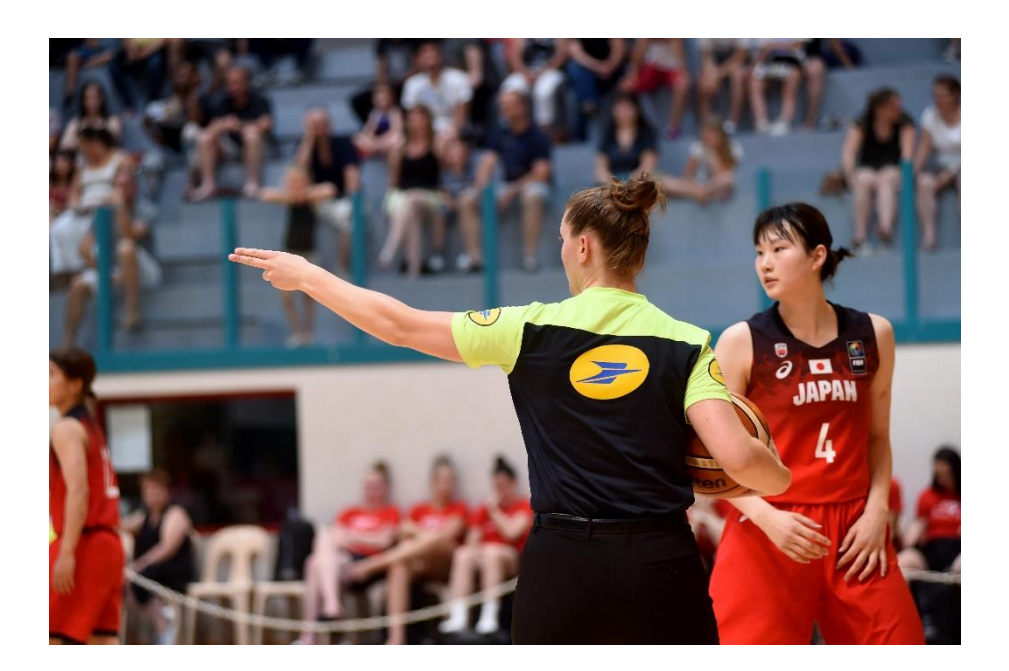

### **4. Comment éditer votre certificat de formation**

Pour pouvoir éditer votre certificat de validation d'un parcours de formation e-Learning (Club et EAD) :

- **avoir complété 100% du parcours**, c'est-à-dire avoir réalisé toutes activités de tous les modules,
- **avoir obtenu 70% minimum de réussite** à l'évaluation de chaque module.

Avez-vous bien vérifié que tous les modules soient validés ?

### **Votre certificat vous est envoyé directement par email dans les heures qui suivent.**

Si vous ne le recevez pas, pensez à regarder dans vos spams, et sinon vous pouvez le télécharger en allant sur votre page d'accueil et en cliquant sur« **Générer le certificat dans le menu déroulant** »

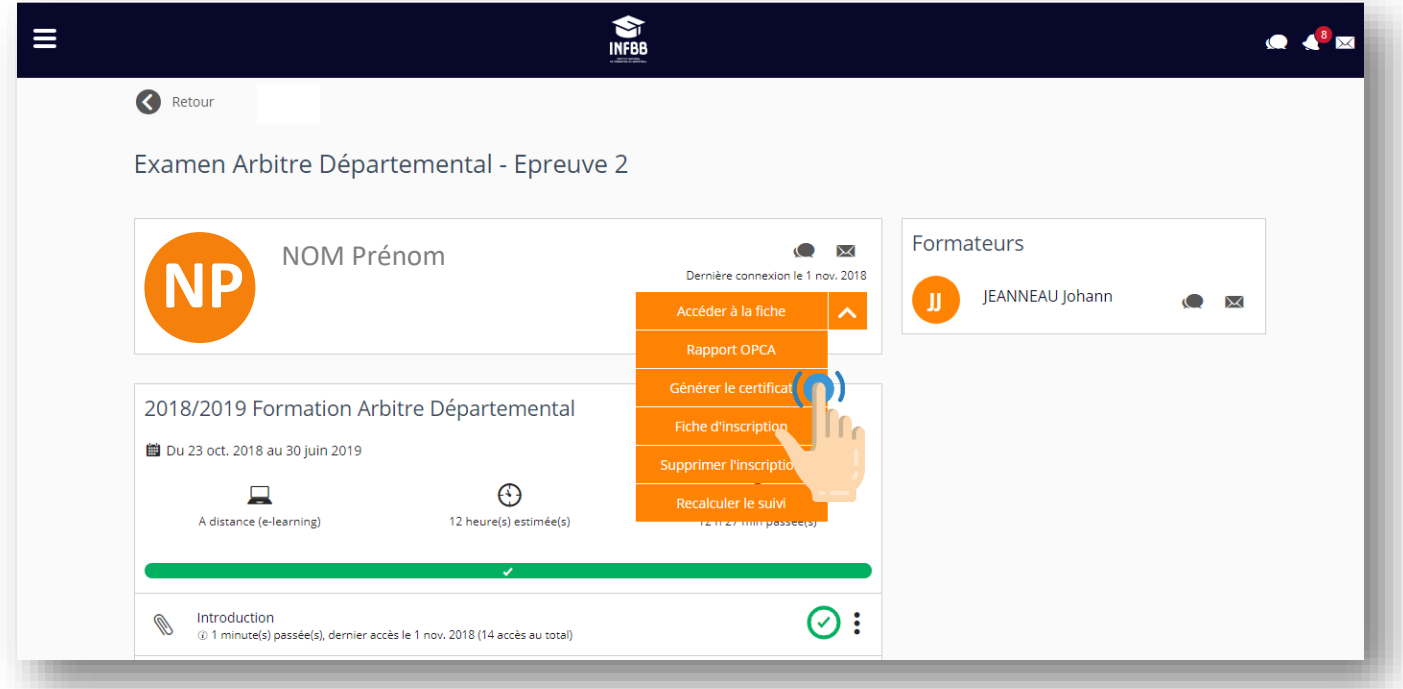

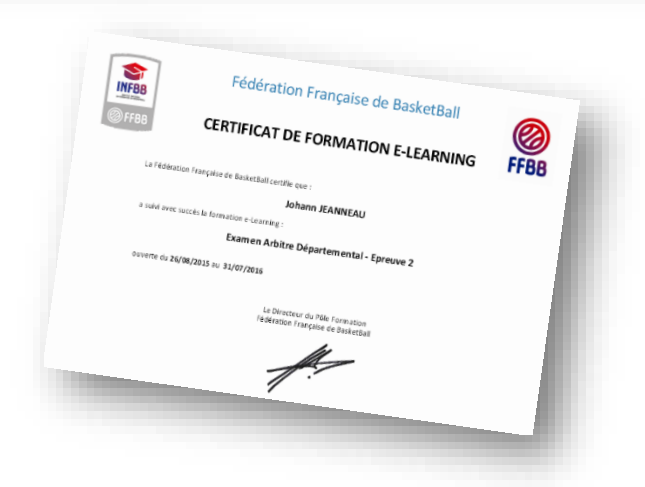

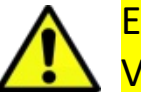

ENVOYEZ VOTRE CERTIFICAT DE FORMATION AU FORMATEUR DE VOTRE COMITE OU DE VOTRE CLUB

### **5. Besoin d'aide**

Vos formateurs du club ou du Comité Départemental peuvent vous aider. S'ils ont besoin de renseignements, ils pourront contacter leur Conseiller Technique des Officiels de la Ligue Régionale, mais toutes vos demandes doivent passer par votre club ou comité. Vous ne pouvez pas écrire directement au CTO, c'est le club ou le comité qui est habilité à le faire. En effet, cela leur permet de filtrer les questions car ils pourront répondre à la quasi-totalité d'entre-elles, le cas échéant, ils pourront ainsi suivre votre parcours.

Nous vous souhaitons une bonne formation ! L'équipe du Service de Formation des Officiels de la FFBB

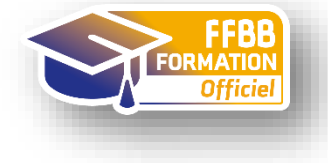

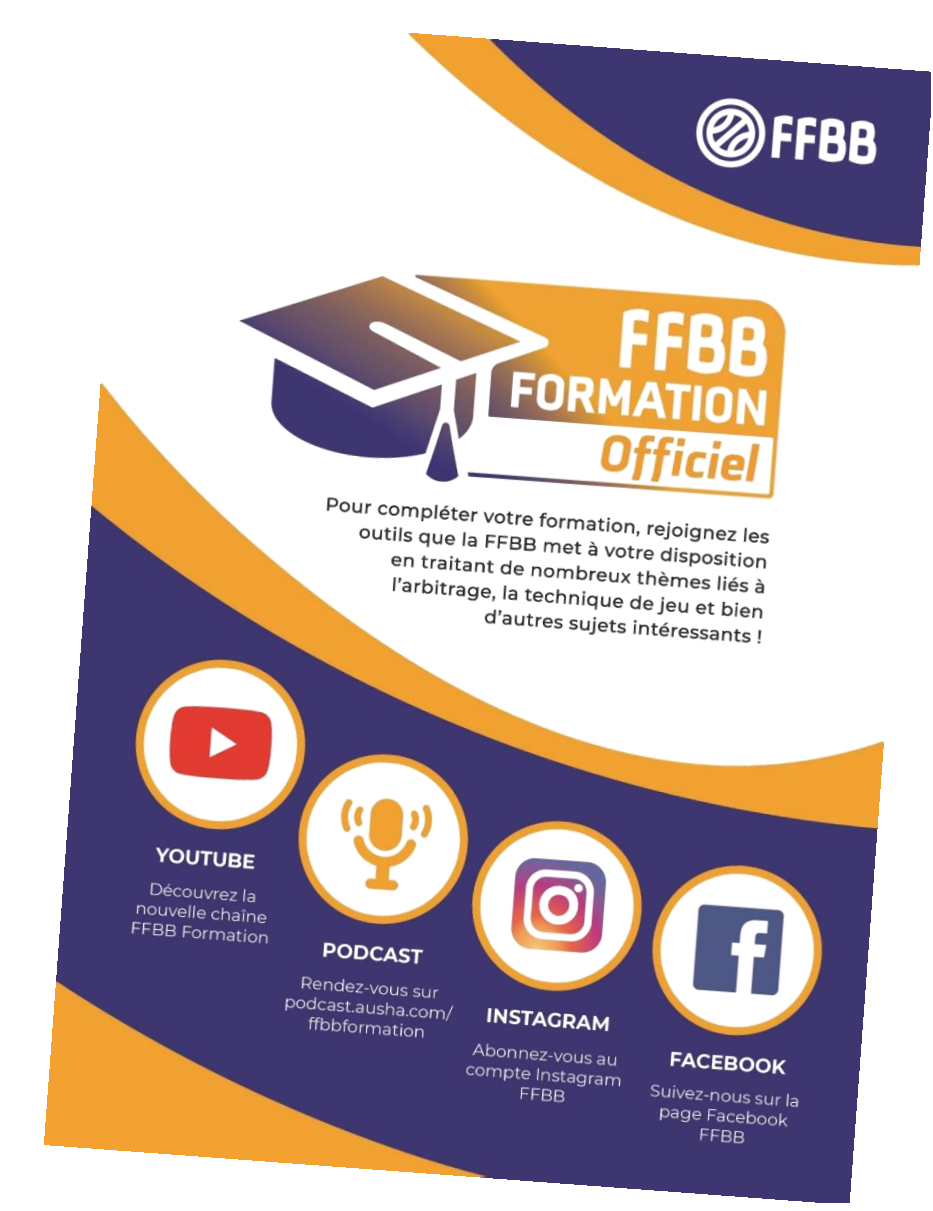